# PDFファイルをブラウザ内に表示するための 「Adobe® Reader バージョンXの設定方法」

1. Adobe® Readerを起動後、メニューの「編集」→「環境設定」を開きます。

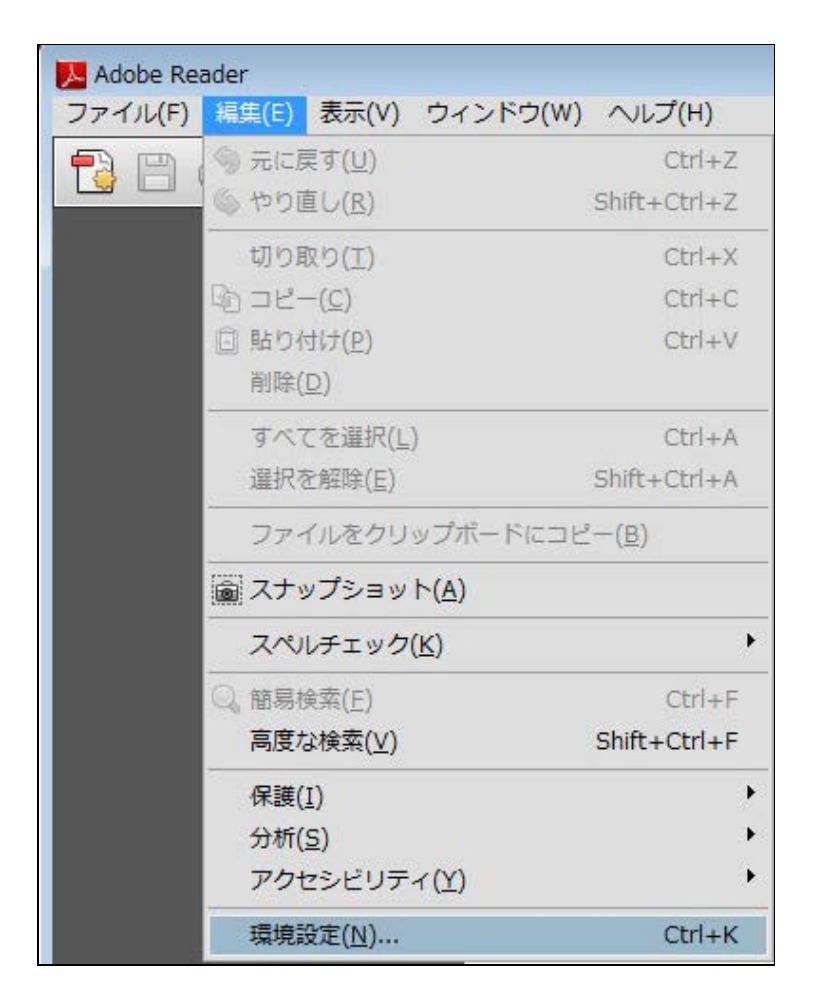

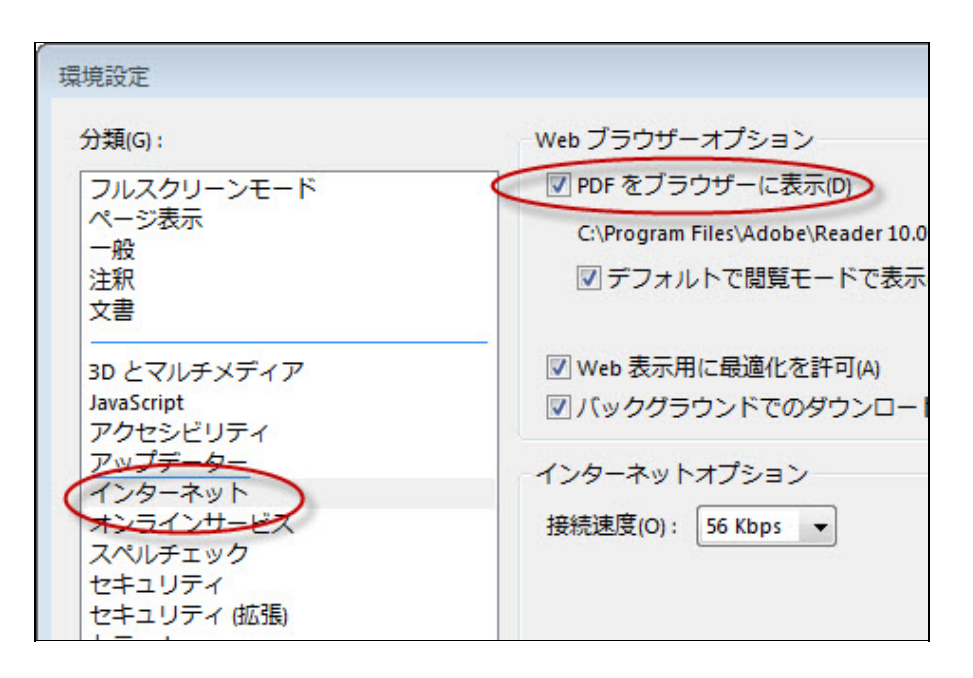

### **PDF**ファイルをブラウザ内に表示するための 「**Adobe® Reader** バージョン**9**の設定方法」

**1.** Adobe® Readerを起動後、メニューの「編集」→「環境設定」を開きます。

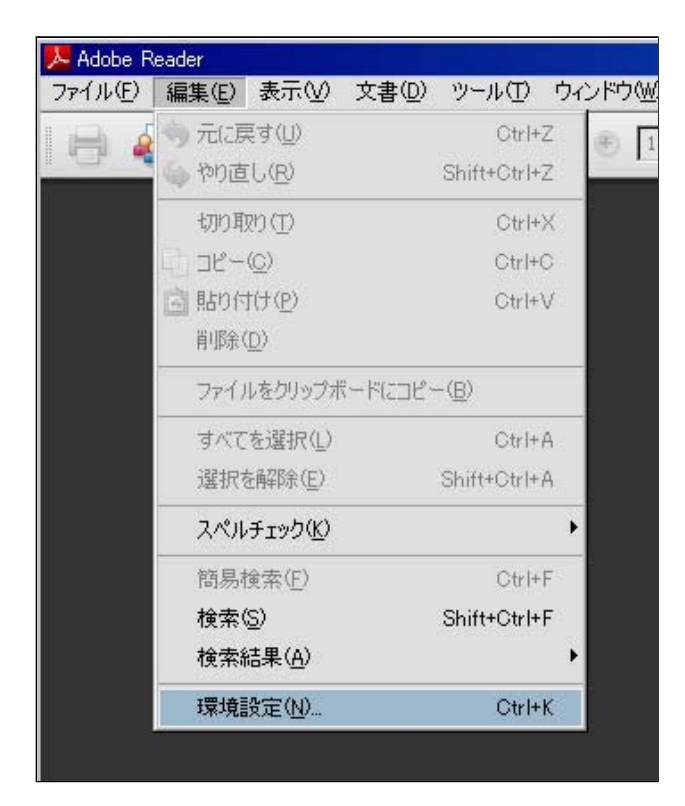

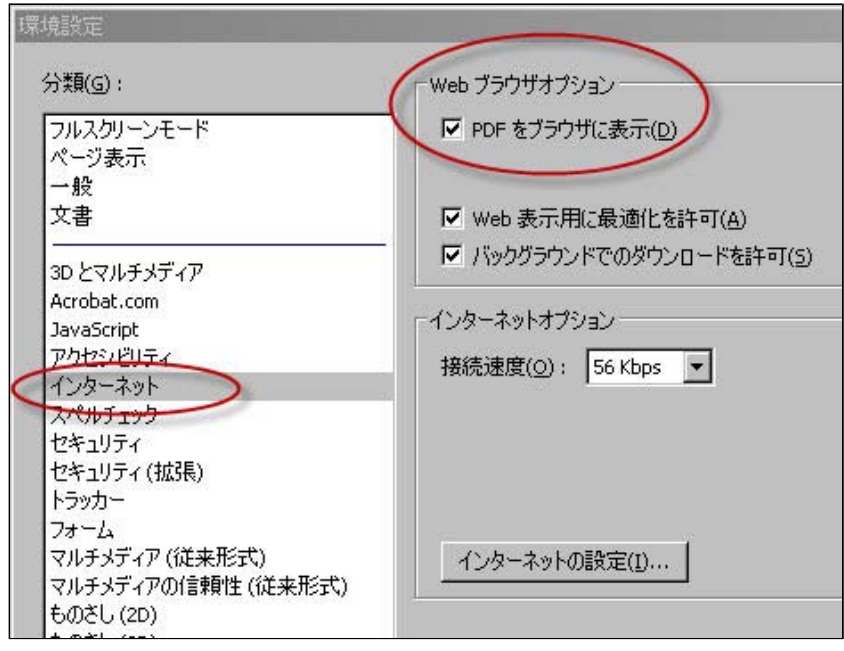

### **PDF**ファイルをブラウザ内に表示するための 「**Adobe® Reader** バージョン**8**の設定方法」

**1.** Adobe® Readerを起動後、メニューの「編集」→「環境設定」を開きます。

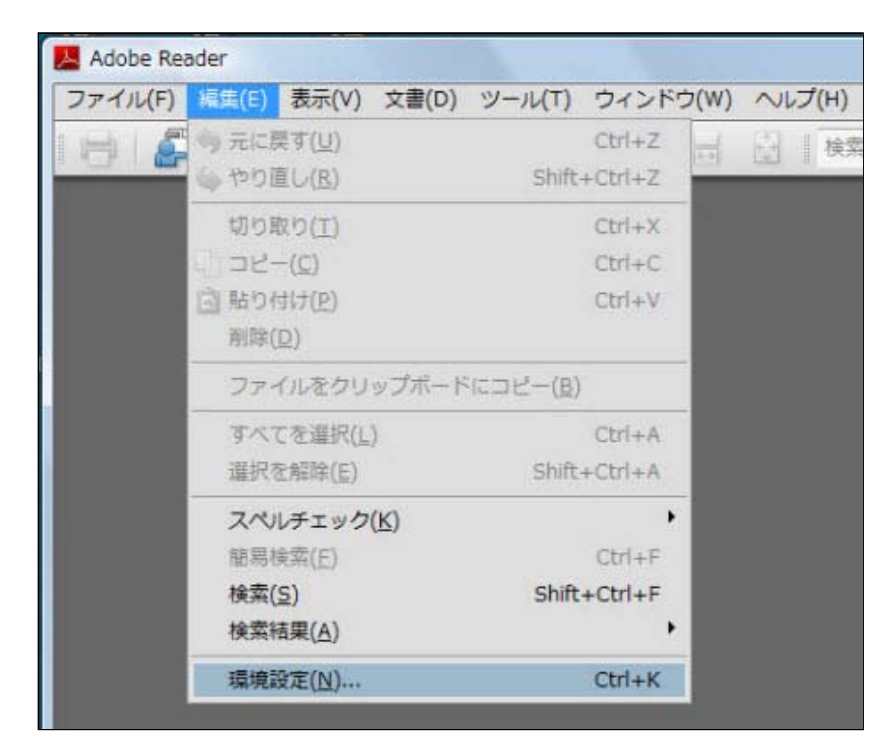

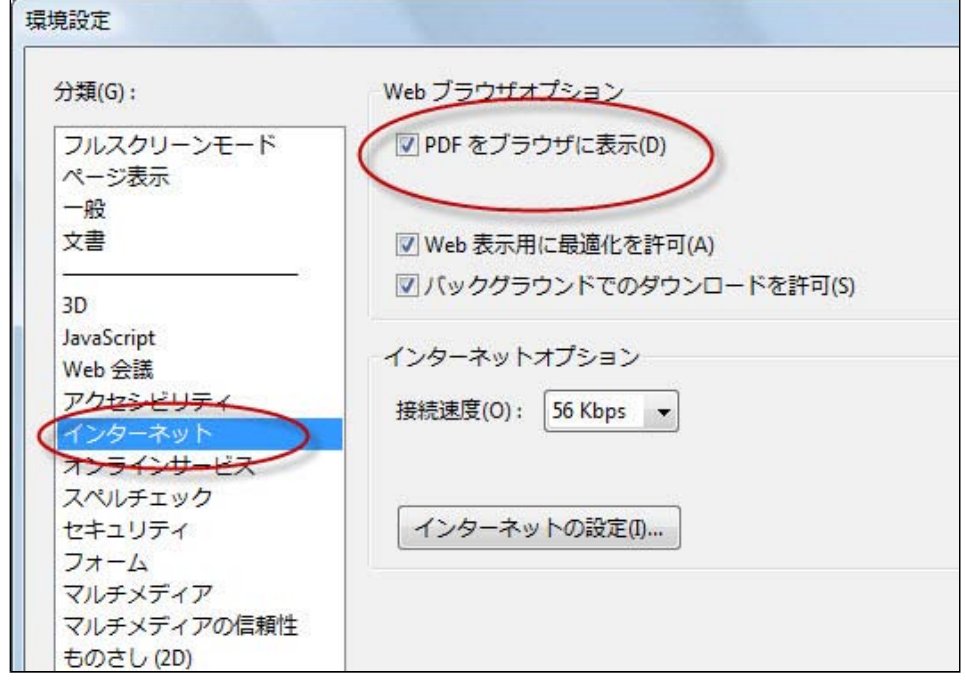

## **PDF**ファイルをブラウザ内に表示するための 「**Adobe® Reader** バージョン**7**の設定方法」

**1.** Adobe® Readerを起動後、メニューの「編集」→「環境設定」を開きます。

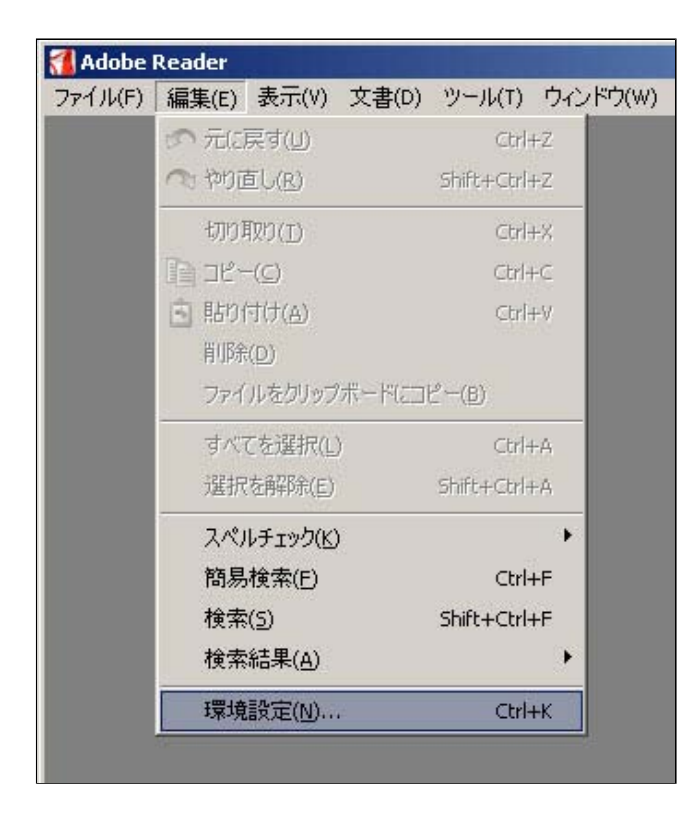

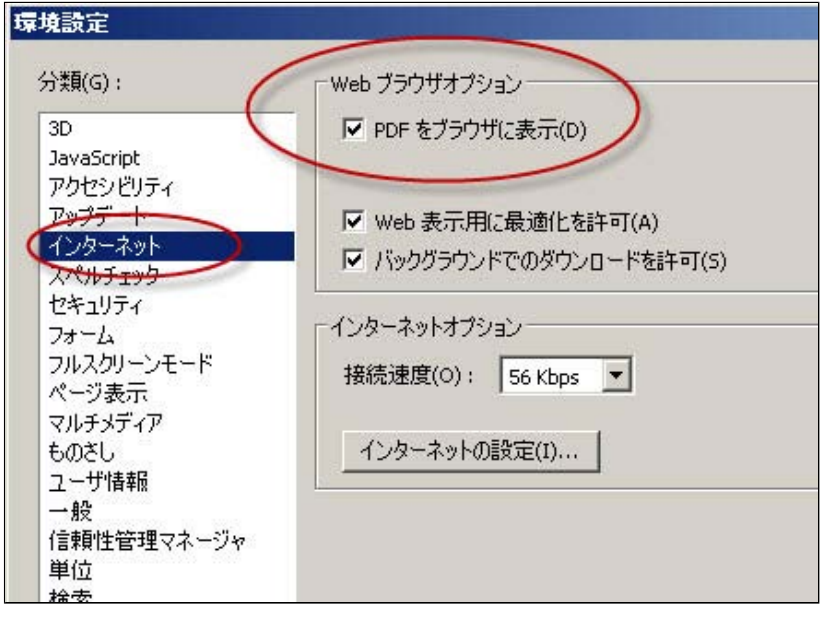

# **PDF**ファイルをブラウザ内に表示するための 「**Adobe® Reader** バージョン**6**の設定方法」

**1.** Adobe® Readerを起動後、メニューの「編集」→「環境設定」を開きます。

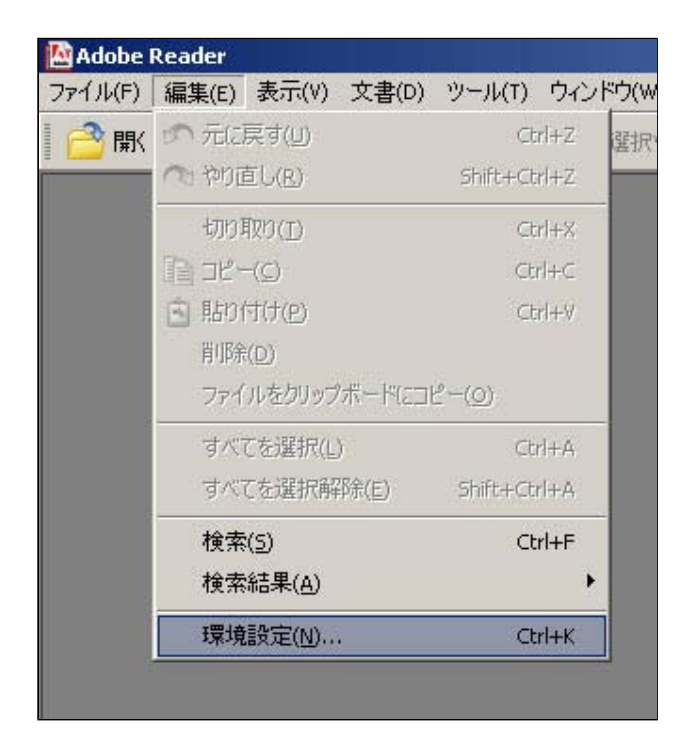

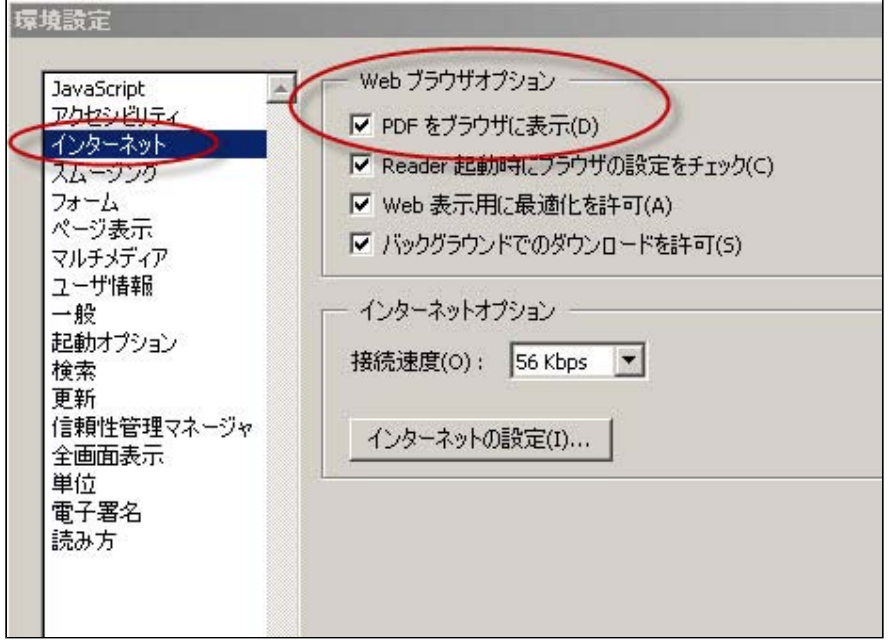

# **PDF**ファイルをブラウザ内に表示するための 「**Acrobat® Reader** バージョン**5**の設定方法」

**1.** Acrobat® Reader(バージョン5の場合は、「Adobe® Reader」という名称ではなく、「Acrobat® Reader」という名称にな ります。)を起動後、メニューの「編集」→「環境設定」を開きます。

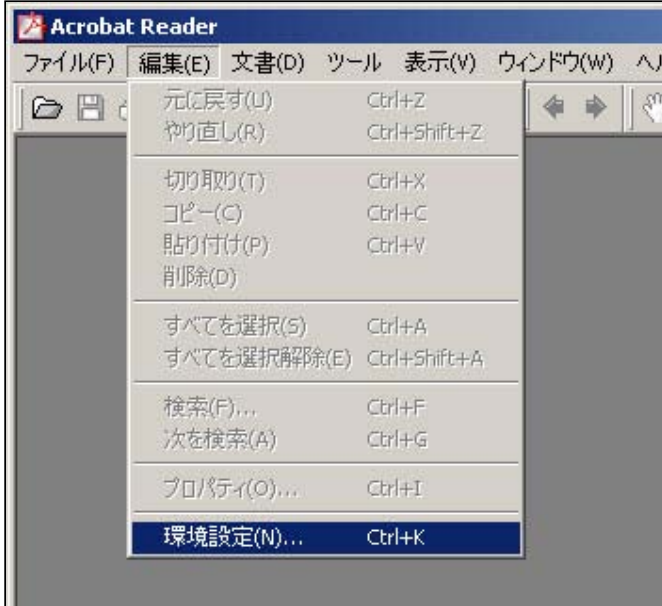

**2.** 「オプション」の項目で「PDFをブラウザに表示」にチェックが入っていることを確認します。

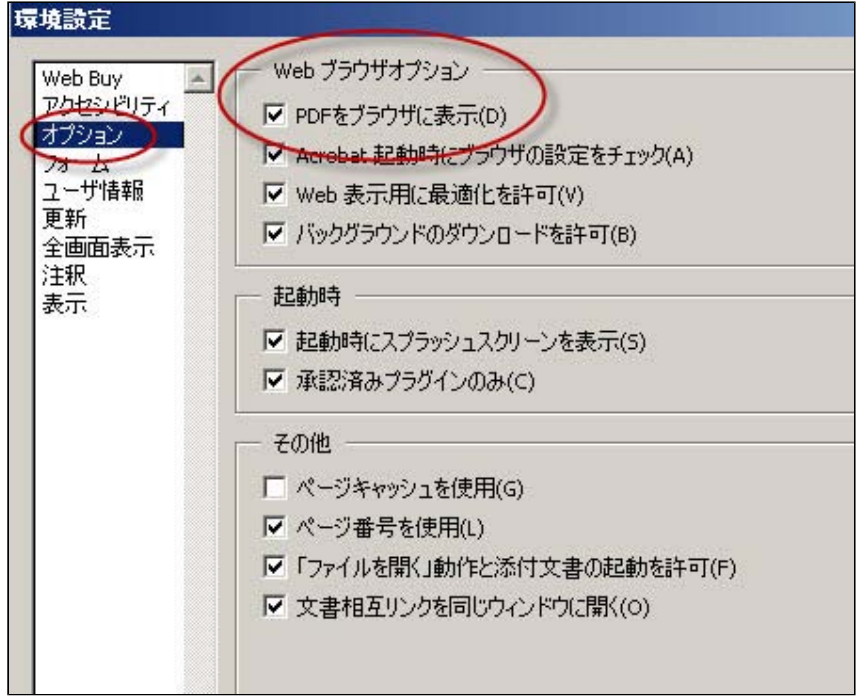